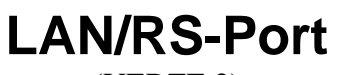

(VERZE 2)

Datový převodník ze sítě ETHERNET 10/100Mbit na sériovou linku RS232, RS422, RS485 s galvanickým oddělením

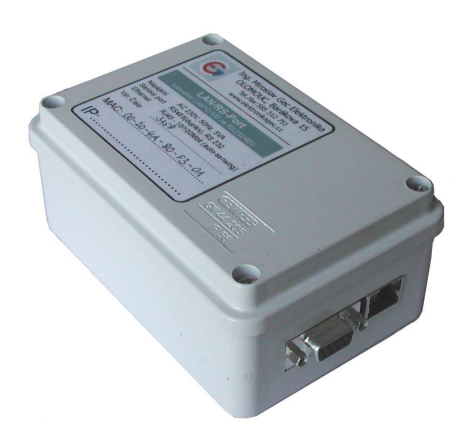

# **Charakteristika**

Převodník LAN/RS-Port slouží k připojení zařízení komunikujících sériovým protokolem RS232, RS422 (4-drát), RS485 (2-drát) do počítačové sítě ETHERNET s využitím protokolu TCP/IP nebo UDP/IP.

IP adresa převodníku může být statická nebo přidělována dynamicky (DHCP). Převodník po připojení automaticky rozpozná 10/100 Mbit síť a signalizuje stav připojení popř. i provoz svítivými diodami přímo v konektoru RJ45.

Protokol sériové linky (rychlost, parita, …) je konfigurovatelný. Konektor RS232 je zapojen jako "nulový modem" s vyvedeným signálem "navázání spojení" (DCD). Galvanicky oddělené rozhraní RS422/485 sdílí připojení k síti s rozhraním RS232.

Převodník může být nastaven jako pasivní (čeká na spojení) nebo aktivní (sám navazuje spojení).

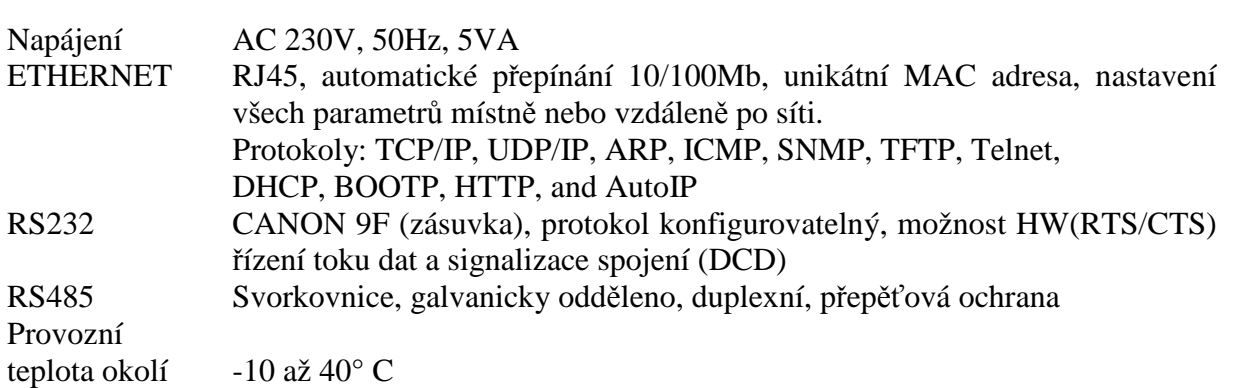

# **Technické údaje**

Převodník LAN/RS-Port je umístěn ve standardní instalační krabičce, ve které jsou na bočních stranách otvory pro konektor ETHERNET a rozhraní RS232. Na protilehlé zadní straně je vyvrtán otvor s průchodkou pro připojení kabelu linky RS422/485 a napájecího kabelu (230V). Příslušné svorky pro připojení se zpřístupní po odmontování víka. Na desce převodníku jsou dále k nahlédnutí dvě skupiny signalizačních LED umístěné

v jedné řadě.

Dvojice LED diod signalizuje datový tok:

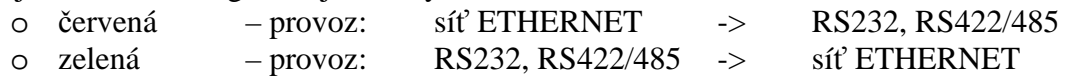

Význam trojice signalizačních diod:

- o CP0-zelená řízení povolení vysílání/příjem pro RS422/485
- o  $CP1$ -žlutá signál "navázání spojení" (pro  $TCP/IP)$
- o CP2-červená chyba nebo probíhající nastavení parametrů

V síťovém ETHERNET konektoru RJ45 (pohled zepředu) jsou zabudovány dvě dvoubarevné ploché LED diody, které signalizují připojení a provoz sítě:

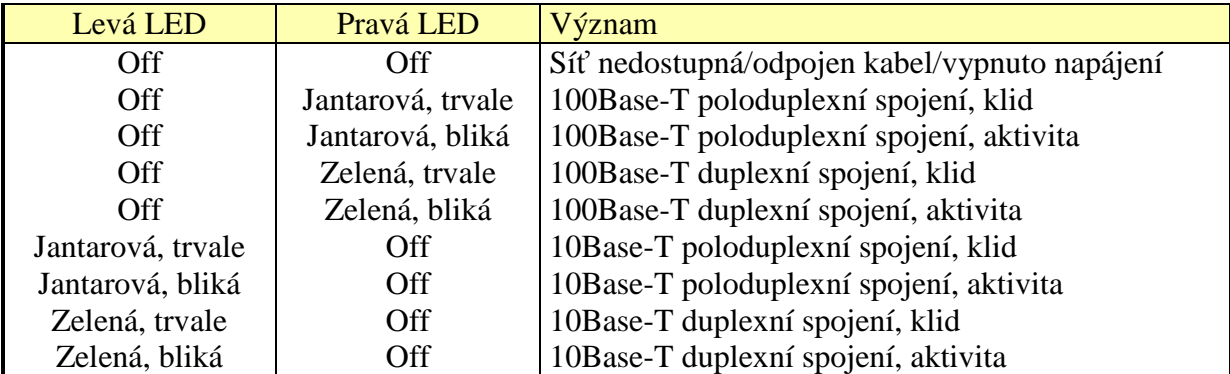

### **Význam diod integrovaných v konektoru RJ45**

Vedle síťového konektoru se nachází konektor sériové linky RS232 (CANON 9 zásuvka), který je zapojen jako DCE nulový modem - vývody RTS, CTS jsou propojeny, stejně tak vývody DTR a DSR. Signál DCD je nastaven v okamžiku navázání síťového spojení (TCP/IP).

Na desce vlevo se nachází čtyři svorky pro připojení duplexního vedení sériové linky RS422:

 $\Rightarrow$  signály A, B pro vstup – logicky sloučen s linkou TXD rozhraní RS232

 $\Rightarrow$  signály A, B pro výstup – spojen s linkou RXD rozhraní RS232

V případě, že převodník je nakonfigurován pro standard RS485 (2-drát), výstupní svorka slouží současně jako vstupní. Přepínání směru toku dat probíhá automaticky (viz nastavení protokolu sériové linky).

Svorky RS422/485 jsou chráněny proti indukovanému rušení jednoduchou přepěťovou ochrannou. Vedle těchto svorek se nachází dvě propojky, jejichž zkratováním se do vedení zapojí ukončovací impedance 120 Ohm.

### ъ,  $\Rightarrow$ E138-2  $\P$  $\Box$  $\Box$ LAN 10/100 Mb Ø Ø AC230\  $\ddot{\circ}$  $\overline{a}$ 雫 g RS485/422 ERMINAL 120 Ohm  $\overline{\Pi}$  $\overline{\mathbf{m}}$ O 卒卒 交交交 CP0 CP1 CP2 DOUT DIN

#### **Pohled na desku p**ř**evodníku LAN/RS-Port po sejmutí ví**č**ka krabi**č**ky**

## **Nastavení parametr**ů

Převodník LAN/RS-Port je nutné před použitím nastavit – především přidělit novou IP adresu, která musí být v lokální síti jedinečná (přiděluje správce sítě) a samozřejmě v platném rozsahu adres.

Předpokládá se, že instalaci bude provádět pracovník alespoň rámcově seznámený s problematikou sítě a to jak z pohledu topologie, ale také s vlastnostmi protokolu TCP/IP, se zkušenostmi s konfigurací sítě na počítači a bude schopen diagnostikovat běžné závady.

Modul XPort, který je jádrem převodníku, nabízí velmi širokou řadu parametrů a možností nastavení, ale zde budou popsány jen ty, jež mají pro funkci převodníku LAN/RS-Port klíčový význam.

Lze je rozdělit do tří základních skupin:

- 1. Parametry sítě IP adresa, maska, port, brána, protokol, atd…
- 2. Parametry sériové linky rychlost, parita, řízení toku dat, atd…
- 3. Ovládací parametry hesla, způsob nastavení, atd…

Konfiguraci převodníku lze provést několika způsoby:

- Lokálně
	- přes rozhraní RS232
- Vzdáleně
	- > pomocí terminálu TELNET
	- pomocí webového prohlížeče
	- > s využitím speciálního programu "Device Installer"

## **Nastavení pomocí programu "Device Installer"**

Před instalací programu "Device Installer" je nutné nainstalovat produkt firmy Microsoft – "NET Frame Work".

Oba softwarové produkty jsou volně dostupné na internetu nebo na požádání zašleme CD.

## Okno programu

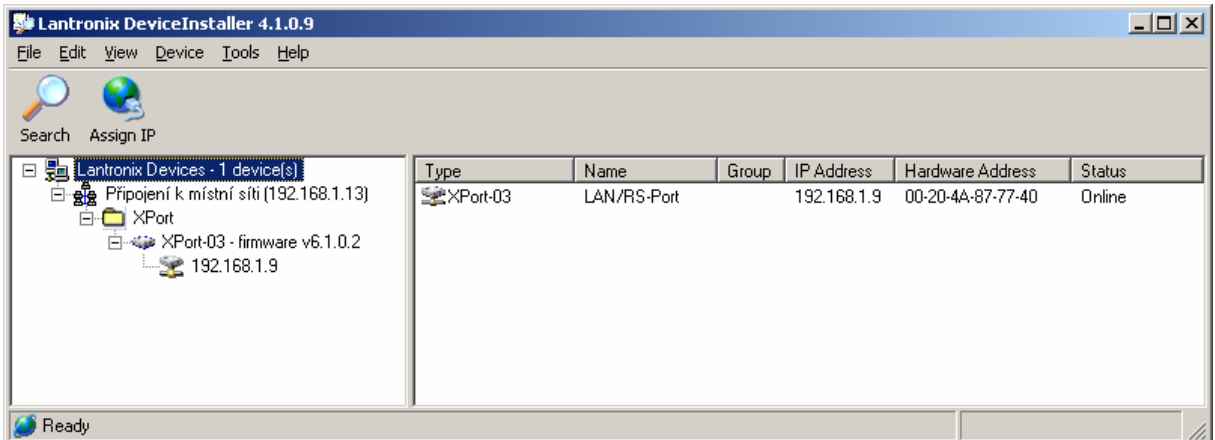

Kliknutím na ikonku *"Search*" se program pokusí nalézt všechny připojené moduly LANTRONIX v lokálním segmentu sítě. Pokud připojený převodník program nenajde, pak nezbývá než nastavení provést lokálně přes terminál RS232.

V případě úspěchu program zobrazí výpis připojených modulů včetně jejich aktuálních IP adres a jedinečných MAC adres. Může se stát, že se ve výpisu objeví i jiné moduly Lantronix zabudované v jiných přístrojích než je převodník LAN/RS-Port.

Pokud má nalezený převodník přidělenu adresu mimo rozsah použité sítě nebo stávající adresa je konfliktní, je třeba přidělit adresu novou (správce sítě). Stiskem tlačítka "Assign IP" se spustí průvodce pro nastavení IP adresy modulu.

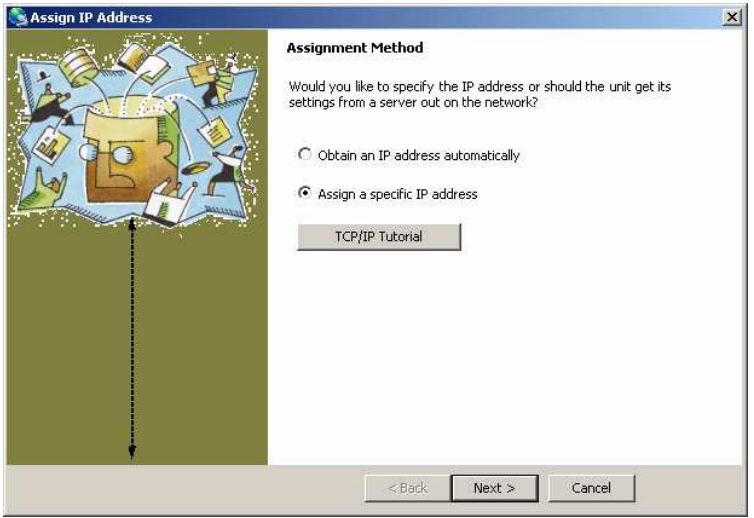

Průvodce se nejdříve zeptá, zda modul bude mít pevnou IP adresu nebo zda bude přidělována automaticky. V případě pevné IP adresy bude dále požadována maska sítě a případně i adresa brány. Stiskem tlačítka *"TCP/IP Tutorial*" se zobrazí obecné

informace o adresách v síti

(v angličtině).

4

Označením nalezeného modulu ve stromové struktuře na panelu vlevo, se zobrazí přehledový výpis údajů připojeného modulu:

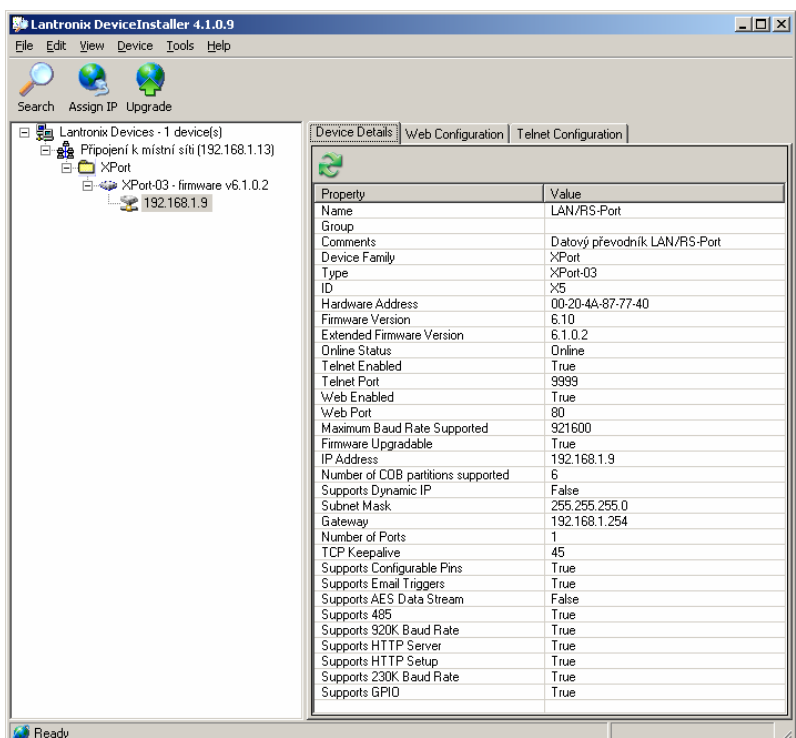

Přepnutím na záložku "Web Configuration" se nabízí možnost konfigurovat modul pomocí webového rozhraní přímo v okně "Device Installer" kliknutím na nabídku: "Go!".

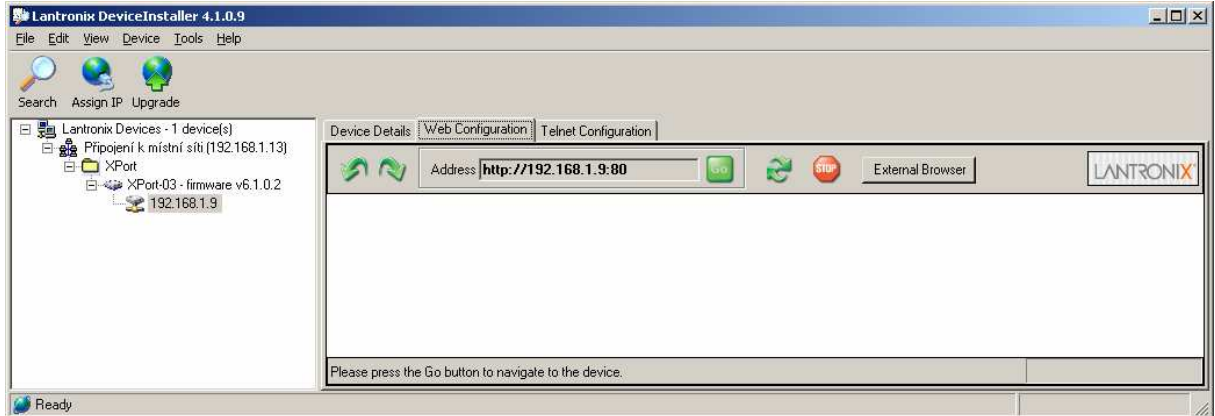

Pokud je známa adresa převodníku (již byla přidělena), lze pro nastavení použít libovolný webový prohlížeč…

# **Nastavení pomocí webového prohlíže**č**e**

Konfigurace pomocí webového prohlížeče je velmi pohodlná, přehledná a hlavně dostupná z každého počítače v síti. Je však zapotřebí znát IP adresu převodníku (je-li statická) nebo síťové jméno (dynamické přidělování adresy).

Do políčka pro adresu zadat například: http://192.168.1.9:80

Pokud je zadání správné, bude pro vstup do ovládacího menu požadováno jméno a heslo (implicitně ponechat přihlašovací údaje prázdné a kliknout na tl. "OK").

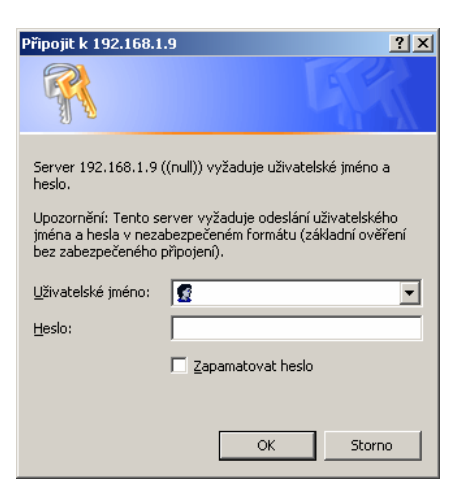

Po ověření autorizace se otevře úvodní webová stránka pro nastavení parametrů modulu Lantronix…

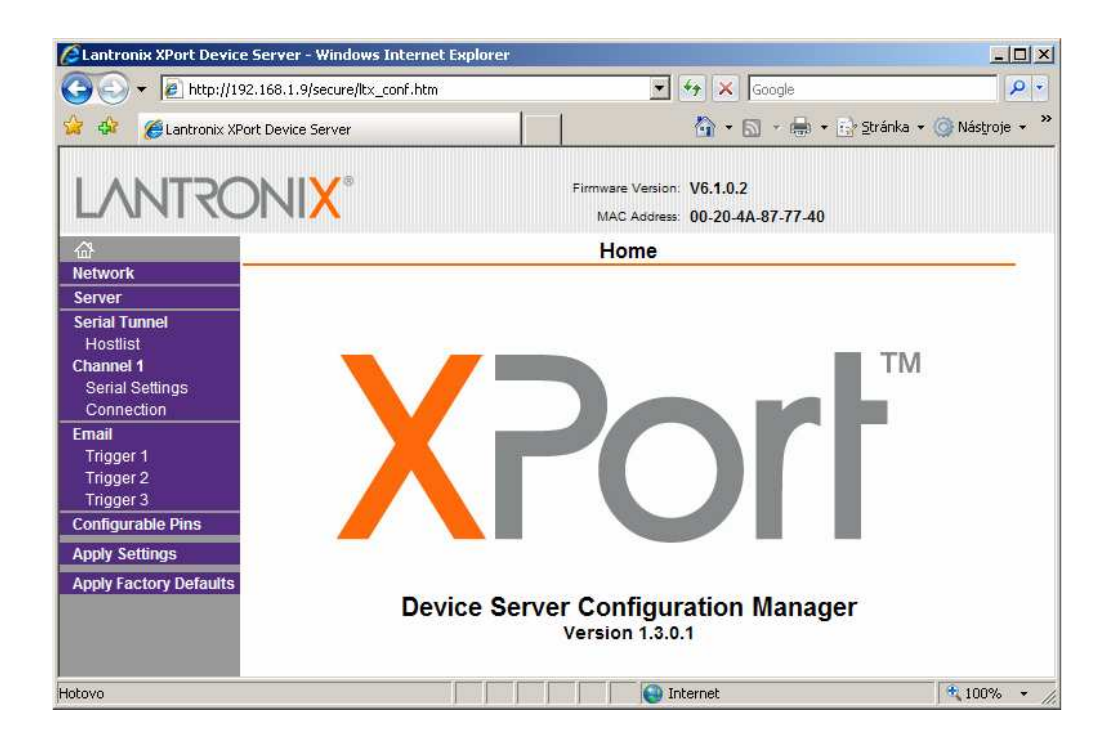

Na modrém panelu vlevo se nachází nabídkové menu. Na každé stránce je nutné potvrdit změny stiskem tlačítka "*OK*" a na závěr kliknout na položku "*Apply Settings*" v hlavním menu!

Podrobný popis významu všech parametrů je mimo záměr tohoto dokumentu. Tento manuál slouží především pro uživatelské nastavení převodníku – ostatní parametry jsou nastaveny již při výrobě a není nutné je měnit.

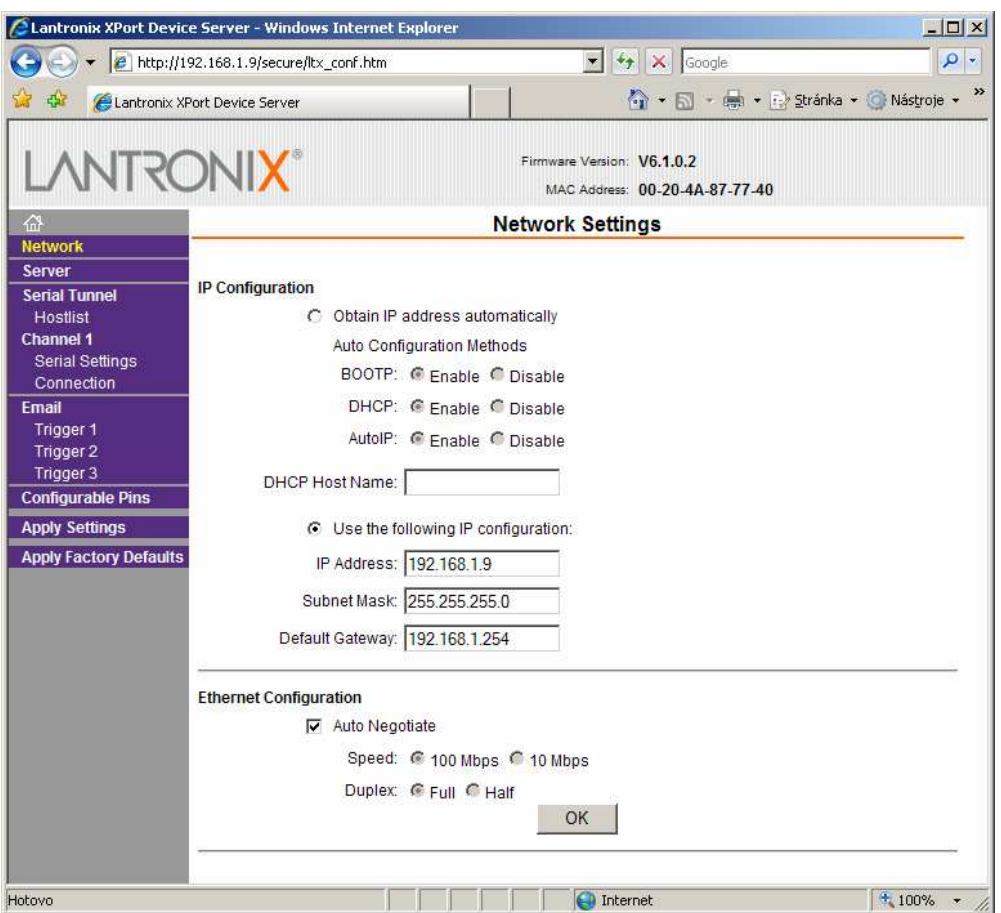

## Stránka pro nastavení identifikace převodníku v síti…

Význam jednotlivých údajů a voleb je zřejmý. Pozor! Po změně identifikace bude ztraceno spojení! V okně webového prohlížeče bude nutné zadat nové identifikační údaje – IP adresu nebo síťový název!

### Stránka nastavení protokolu sériové linky:

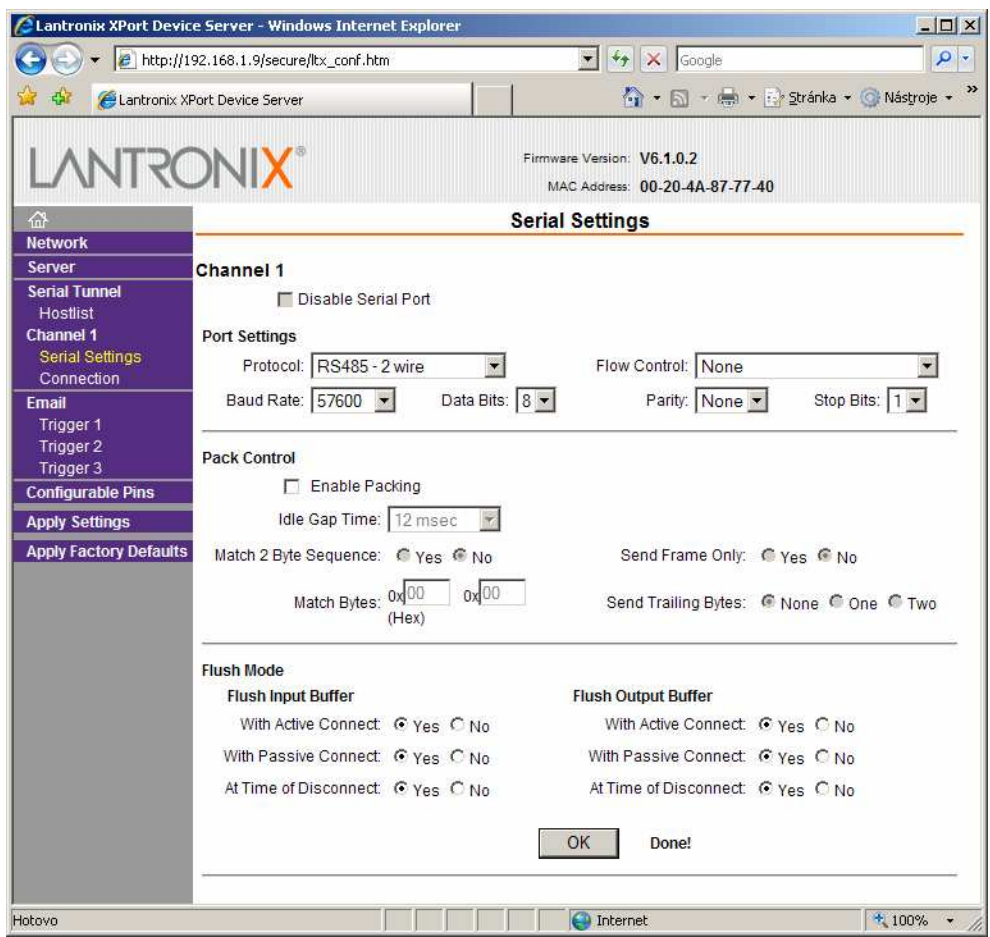

Na této stránce je třeba nastavit typ protokolu ("Protocol"):

- RS232 … komunikace přes konektor RS232
- RS422/485 4 wire … duplexní přenos po 4-drátovém vedení RS422/485
- RS485 2 wire … poloduplexní přenos po 2-drátovém vedení RS485

Pozn.: Je-li použit protokol RS422 nebo RS485, pozor na správné nastavení funkce vývodu CP0 – viz dále!

Dále je dle potřeby možné nastavit komunikační rychlost (Baud Rate) rozhraní RS232, RS422/485, počet datových bitů, paritu a stop bity.

Pozn.: Řízení toku dat ("Flow Control") nezapínat!

Ostatní volby nastavit dle potřeby…

Stránka nastavení funkce univerzálních V/V pinů:

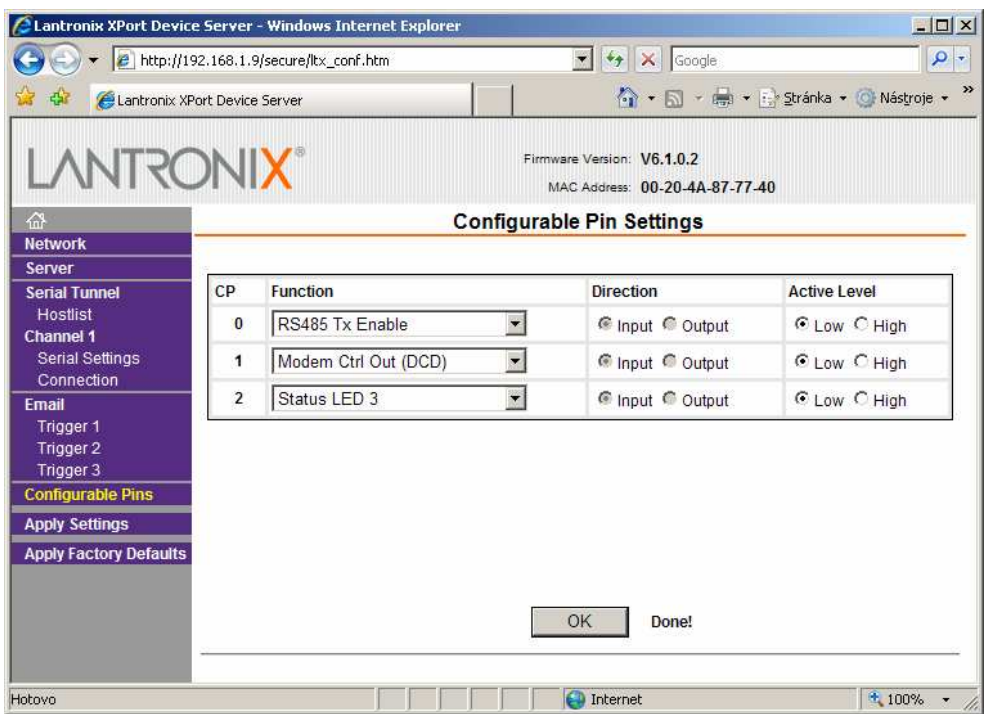

Zde uvedené nastavení ponechat beze změny!

Nakonec je nutné všechny změny potvrdit kliknutím na nabídku "Apply Settings" v levém modrém panelu…

## Stránka potvrzení a uložení změn do paměti přístroje:

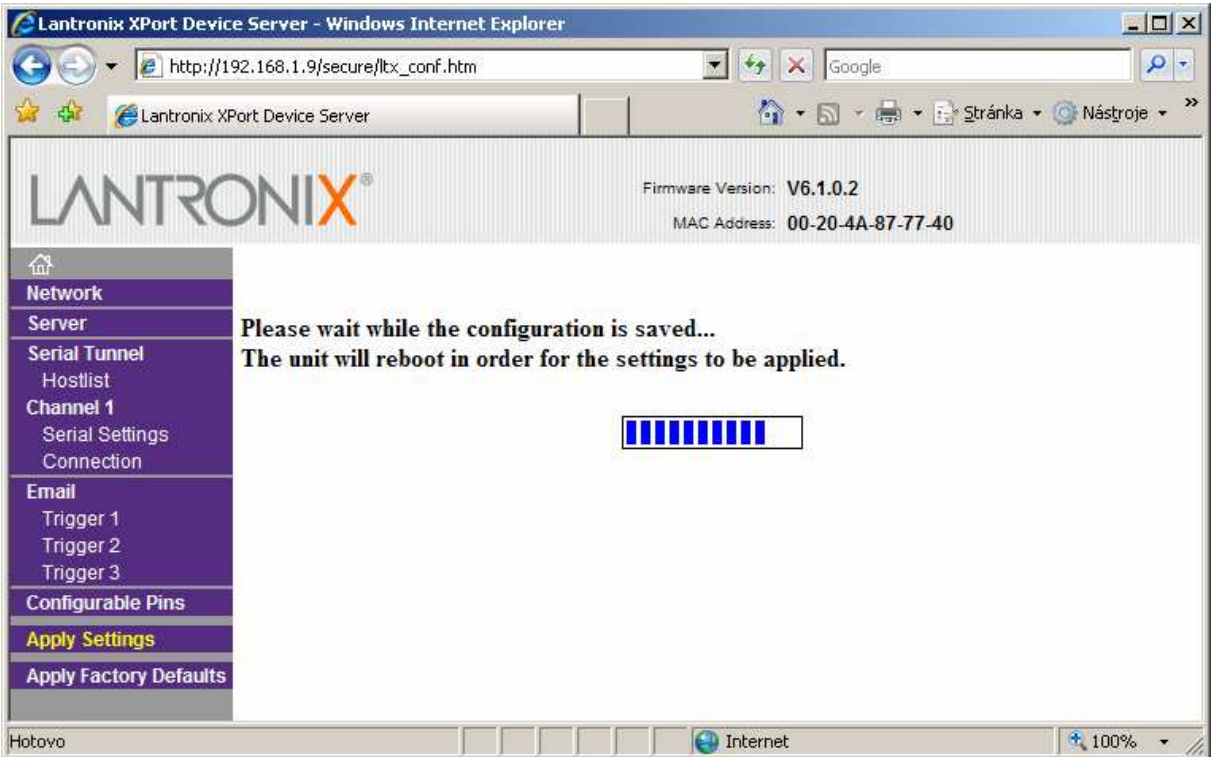

# **Nastavení pomocí terminálu TELNET**

Výhodou tohoto způsobu nastavení je, že program terminálu TELNET jako součást Windows je k dispozici na každém počítači a tak je možné nastavení provést odkudkoli. Přístup je ovšem možné ochránit heslem nebo úplně zakázat.

Je-li modul již s korektní IP adresou připojen v síti, lze nastavení ostatních parametrů provést i ze vzdálené sítě. V opačném případě bude modul nalezen jen na lokálním segmentu sítě. Způsobů přiřazení IP adresy modulu je několik (DHCP, automatické), zde bude popsán postup s použitím statické IP adresy.

Postup připojení nového modulu do sítě je následující:

- 1. Zprovoznit převodník a fyzicky ho připojit do sítě. Měla by se rozsvítit kontrolka v konektoru RJ45 (10 nebo 100 Mbit).
- 2. Přidělit dočasnou IP adresu pomocí protokolu ARP. Zadejte z příkazové řádky (konkrétní IP adresu přidělí správce sítě!):

**arp –s xxx.xxx.xxx.xxx 00-20-4A-xx-xx-xx**

**xxx.xxx.xxx.xxx** … požadovaná statická IP adresa (např. 192.168.1.100) **00-20-4A-xx-xx-xx** … unikátní MAC adresa modulu (vytištěna na štítku modulu Xport). Sekvenci "xx-xx-xx" nahraďte konkrétními hodnotami!

Pozn:

Ve Windows 95 nejdříve "ping-něte" na nějaký počítač v síti, aby se případně prázdná tabulka ARP nejdříve vytvořila! Tabulka se zobrazí příkazem:

**arp –a** 

3. Na zvolené IP adrese vytvořte spojení na portu 1.

## **telnet xxx.xxx.xxx.xxx 1**

Přesněji řečeno spojení se nevytvoří a ohlásí se chyba, ale díky tomu se dokončí přidělení dočasné IP adresy.

4. Nakonec vytvořte spojení na portu **9999**, který je určen pro nastavení modulu:

## **telnet xxx.xxx.xxx.xxx 9999**

5. Po navázání spojení s modulem se zobrazí výzva pro stisk klávesy ENTER. Máte na to 5 sekund, jinak se spojení ukončí. Po stisku klávesy ENTER se aktivuje SETUP menu modulu.

Ovládání SETUP menu je společné pro nastavení přes terminál RS232 a bude vyloženo dále.

## **Nastavení pomocí terminálu RS232**

Tento způsob nastavení je "záchranou", když všechny ostatní metody přístupu jsou nedostupné.

Je k tomu zapotřebí počítač (notebook), sériový kabel (CANON 9 1:1 – obyč. prodlužka) a libovolný program terminálu pro COM port. Např. součástí Windows je program "Hyperterminál" (volitelná součást – nemusí být nainstalován!).

Postup je následující:

- 1. Fyzicky propojit převodník LAN/RS-Port s počítačem (COMx) pomocí sériového kabelu.
- 2. Otevřít okno terminálu s následujícími vlastnostmi:
	- a. Přímo na port COMx
	- b. 9600Bd, 8 bit, 1 stop bit, žádná parita, řízení toku žádné
- 3. Zapnout napájení převodníku LAN/RS-Port a současně držet klávesu "x" (pozor na "CapsLock"!)
- 4. Objeví se hlášení o vstupu do SETUP menu a opět máte 5 sekund na potvrzení stiskem klávesy ENTER!

Ovládací SETUP menu je společné pro nastavení pomocí TELNETu.

### **Menu SETUP**

Po navázání spojení pomocí terminálu TELNET nebo RS232 se SETUP menu ohlásí následujícím výpisem:

.<br>A statistica de la colonia de la colonia del se antico del colonia de la colonia de la colonia de la colonia

MAC address 00204A80F301 Software version 01.5 (031003) XPTE

Press Enter to go into Setup Mode

Máte 5 sekund na stisk klávesy ENTER, jinak se spojení ukončí:

Connection to host lost.

V opačném případě se zobrazí aktuální nastavení a volby menu:

\*\*\* basic parameters Hardware: Ethernet TPI IP addr 192.168.1.102, no gateway set,netmask 255.255.255.000 \*\*\* Security SNMP is enabled SNMP Community Name: public Telnet Setup is enabled TFTP Download is enabled Port 77FEh is enabled<br>Web Server is enabled Web Server is ECHO is disabled Enhanced Password is disabled Port  $77F0h$  is \*\*\* Channel 1 Baudrate 19200, I/F Mode 4C, Flow 00 Port 10001 Remote IP Adr: --- none ---, Port 00000 Connect Mode : C0 Disconn Mode : 01 Disconn Time: 01:00 Flush Mode : 66 \*\*\* Expert TCP Keepalive : 45s ARP cache timeout: 600s \*\*\*\*\*\*\*\*\*\*\*\*\*\*\* E-mail \*\*\*\*\*\*\*\*\*\*\*\*\*\*\*\*\* Mail server: 0.0.0.0 Unit Domain Recipient 1: Recipient 2: \*\*\* Trigger 1 Serial Sequence: 00,00 CP1: X CP2: X CP3: X Message : Priority: L Min. notification interval: 1 s Re-notification interval : 0 s \*\*\* Trigger 2 Serial Sequence: 00,00 CP1: X CP2: X CP3: X Message : Priority: L Min. notification interval: 1 s Re-notification interval : 0 s

\*\*\* Trigger 3 Serial Sequence: 00,00 CP1: X CP2: X CP3: X Message : Priority: L Min. notification interval: 1 s Re-notification interval : 0 s Change Setup: 0 Server configuration 1 Channel 1 configuration 3 E-mail settings 5 Expert settings 6 Security 7 Factory defaults 8 Exit without save 9 Save and exit Your choice ?

Poměrně dlouhý výpis zabere několik "obrazovek" a podle možností terminálu se může stát, že se zobrazí jen jeho konec. Ale vše podstatné je přístupné z číselného menu (0 až 9). Pod číslicemi nula až devět se skrývají skupiny parametrů pro nastavení. Stiskem jedné z kláves "0" až "9" se vstoupí do prohlížení/nastavení jednotlivých parametrů skupiny. Nechceme-li hodnotu měnit, jednoduše stiskneme klávesu ENTER a zobrazí se další parametr atd. až do konce, kdy se opět zobrazí hlavní nabídkové menu 0-9. Hodnota parametru se změní vložením jiného údaje a stiskem klávesy ENTER.

..0 Server configuration":

```
IP Address : (192) .(168) .(001) .(102) 
Set Gateway IP Address (N) Y 
Gateway IP addr (000) 192.(000) 168.(000) 1.(000) 1
Netmask: Number of Bits for Host Part (0=default) (8) 
Change telnet config password (N) N
```
Pozn.

Maska (NetMask) se nastavuje jako počet nulových bitů zprava:

Př. Maska 255.255.255.0 má 8 nulových bitů

"1 Channel 1 configuration":

```
Baudrate (19200) ? 57600 
I/F Mode (4C) ?
Flow (00) ? 
Port No (10001) ? 
ConnectMode (C0) ? 
Remote IP Address : (000) .(000) .(000) .(000) 
Remote Port (0)DisConnMode (01)
FlushMode (66) ? 
DisConnTime (01:00) ?: 
SendChar 1 (00) ?<br>SendChar 2 (00) ?
SendChar 2
```
Kanálem 1 se rozumí nastavení portu – rychlost, parita, stop bity, řízení toku dat, dále nastavení IP adresy a portu pro aktivní režim navazování spojení a další parametry. Hodnoty některých parametrů se zadávají v hexadecimálním tvaru, kde každý bit nebo skupina bitů může patřit podskupině parametrů. Správná hodnota pro požadovaný režim činnosti se nalezne v tabulce v originálním návodu (Xport User Guide).

V ostatních skupinách menu (3 – 6) se nachází již velmi specializované parametry, které se běžně ve funkci prostého převodníku LAN/RS-Port nevyužijí. Pro zájemce lze odkázat originální manuál.

Všechny změny se uloží teprve volbou menu "9 Save and exit"!

Ukončení beze změn: "8 Exit without save".

Obnovení továrního nastavení "7 Factory defaults" se nedoporučuje použít (ztratí se nastavení nezbytné pro provoz převodníku LAN/RS-Port).

Po ukončení nastavení se doporučuje převodník restartovat!